## Making the designcats logo

- 1. Create a new Artboard
- 2. Type the words designcats. Use a boldish font at about size 60pt
- 3. Click the **Artboard tool** on the <u>left toolbar</u> and resize the artboard as required (you can drag the edges leave some space underneath)

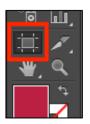

- 4. Colour the font in an interesting way to get a contrast between the colours
- 5. Use the **Pen tool** to add a line for tail. Make sure you have the **fill colour** set to **transparent**.
- Use Width Profile 2 and about width 10pt
- 7. Smooth the line out using the Direct Selection Tool to pick up each anchor point and click the Convert: smooth button on the top toolbar

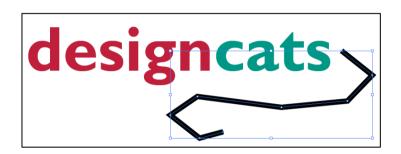

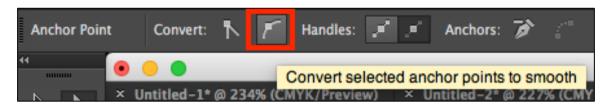

Now add some ears to the top of the c

- 8. Use the **Pen tool**. This time you want a **fill colour** but **no stroke**.
- 9. Click three times to build a triangle. You could try using the Direct Selection Tool (the second arrow) to smooth the lines and move things around.
- 10. You may find the **Zoom tool** on the <u>left toolbar</u> handy (double click it to zoom all the way back out)
- 11. Repeat for the second ear

**NOTE:** You may need to click on the **Selection Tool** after you've made the first ear to stop the Pen tool thinking you're continuing to use the same shape

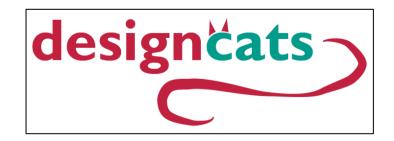